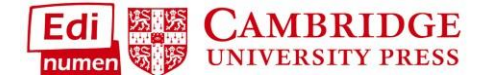

## **Custom Gradebook Offload**

You now have the ability to **offload** the gradebook for the **entire class** or you can **apply filters** to offload only the **grades you need at that time**. You can filter by **Unit, individual exercises, level, and skill**:

1. Select a **Gradebook** from your **Dashboard** or while in a **class component**. Remember, there are **separate gradebooks for Student ELEteca and the Online Workbook in each class**:

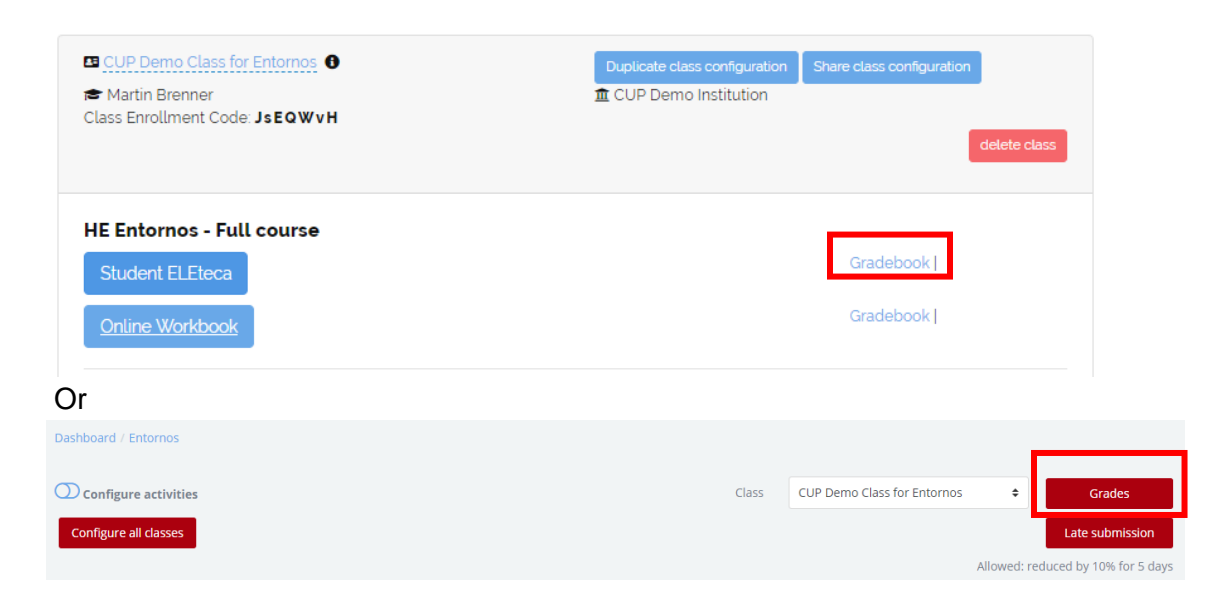

2. Once inside the **Gradebook**, select **Export to Excel**:

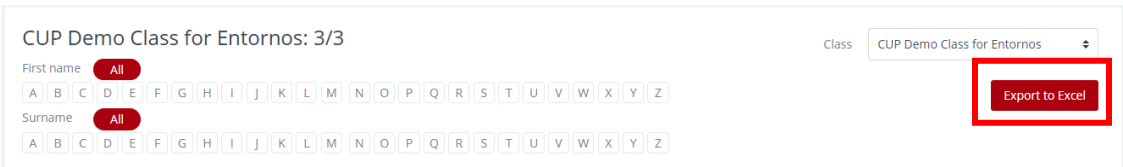

3. The next screen is where you can **apply filters**. You can use the drop down to **select different classes**. **Select all** and **Select none** are used to select/deselect **all exercises**. **Filters** are then separated by **Skill, Level, and Unit**. You can combine these to narrow the exercises for reporting (i.e. Reading exercises in Unit 3):

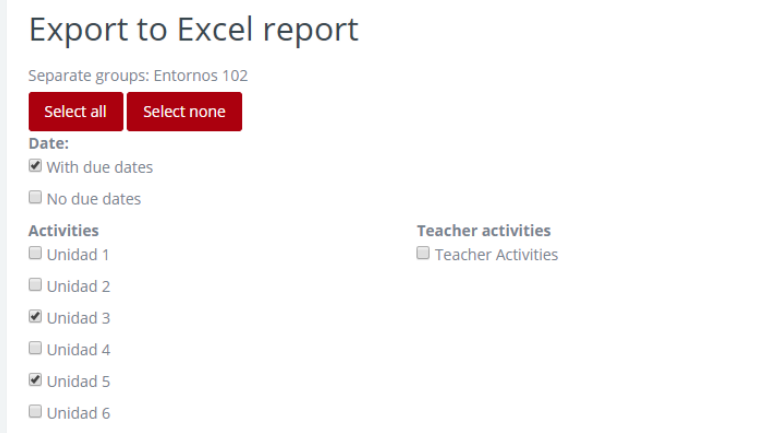

- 4. Scroll down to **select individual exercises** for you offload. Select the Unit, then use **check boxes to select exercises you want to include in your report**:
	- a. Click the **Level** you want to see all the **exercises available**. Remember, if an exercise is **Hidden, it will not appear in the Gradebook**:

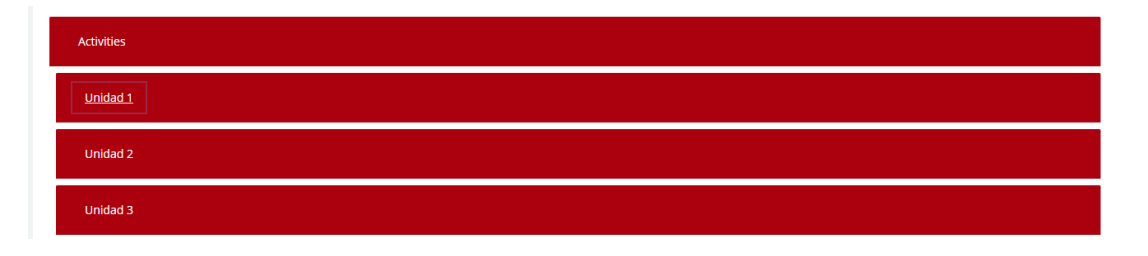

b. Use **Check Boxes to select** exercises:

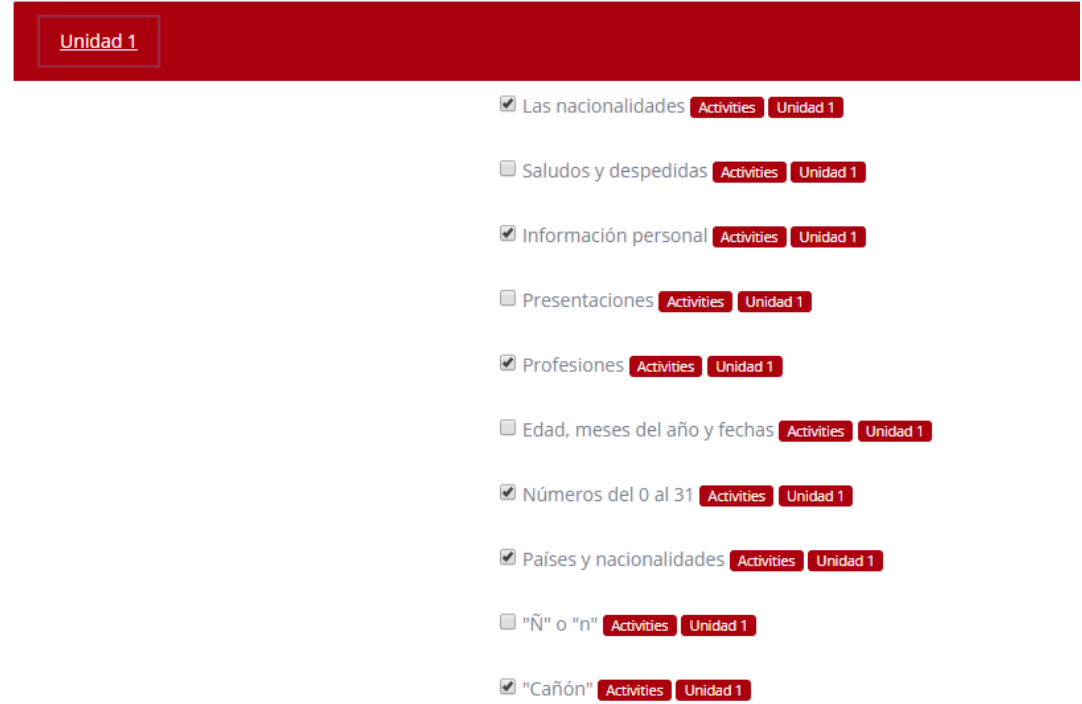

5. Once all your filters are selected, **scroll to the bottom** and select **Download**. The Excel file will save to your machine. The file name will be "*class name* **Grades.xlsx**":

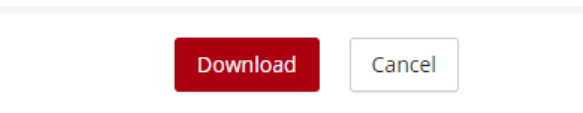

6. The file will contain percentage grades for the activities you selected, plus a total Final Grade for those exercises only. Incomplete or unattempted exercises count as 0%:

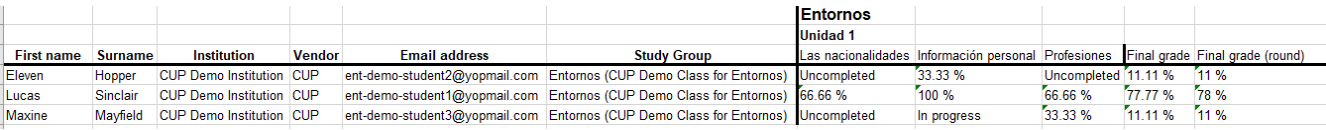

**Need additional help?** Please go to<https://edinumen.es/ele-help>

**Scheduling a Training?** To schedule a training, please fill out thi[s form](https://goo.gl/forms/nqo2G5mDRWeaB9c93) [\(https://goo.gl/forms/nqo2G5mDRWeaB9c93\)](https://goo.gl/forms/nqo2G5mDRWeaB9c93)

**Authentic resources?** Please visit the Pinterest pages for Cambridge Spanish: [www.pinterest.com/cambridgeesp](http://www.pinterest.com/cambridgeesp)

**Other questions?** Contact your [K-12 Language Specialist \(http://www.cambridge.org/gb/education/find-your-](http://www.cambridge.org/gb/education/find-your-sales-consultant/united-states) [sales](http://www.cambridge.org/gb/education/find-your-sales-consultant/united-states)[consultant/united-states\)](http://www.cambridge.org/gb/education/find-your-sales-consultant/united-states) or

your [Higher Ed Language Specialist \(http://www.cambridge.org/gb/cambridgeenglish/contact/united-states?contact](http://www.cambridge.org/gb/cambridgeenglish/contact/united-states?contact-type=Sales%2BRepresentative&contact-data)[type=Sales+Representative#contact-data\)](http://www.cambridge.org/gb/cambridgeenglish/contact/united-states?contact-type=Sales%2BRepresentative&contact-data)